# uick Start Guide **TSL2772 EVM**

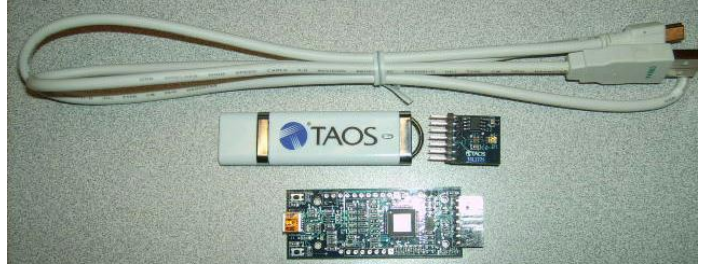

**Figure 1: TSL2772 EVM Kit (shown)**

#### **OUT OF THE BOX**

Each TSL2772 EVM comes with the following components:

- Controller board v2.1
- TSL2772 Daughterboard
- USB Cable with A connector and mini B connector
- Flash Drive with Application Software and Documents
- Quick Start Guide (not shown)

#### **SOFTWARE INSTALLATION**

Most PCs should have one or more Universal Serial Bus (USB) ports. Install the TAOS flash drive into an unused USB port.

- 1. Double-click the **Setup.exe** file on the flash drive, or
- 2. Click Start -> Click Run -> Type E: setup.exe and press Enter. IMPORTANT: Use the appropriate drive letter in the above command to install the software. Flash Drive will commonly be assigned the next available drive letter for example C: hard drive D: CD-ROM E: flash drive

The Digital Light Sensor Setup Wizard will open and guide you through the installation of the TSL2772 host software. (Figures 2 through 8). To re-install, run the setup.exe file again. To remove the software from your computer, Select ams -> TSL2772 EVM -> Uninstall TSL2772 EVM or use the Windows Control Panel (Figure 9).

## **Connect Hardware**

Plug the TSL2772 Daughterboard into the Controller board. (Figure 1) Always use ESD procedures when handling the EVM.

Using the enclosed USB cable, plug the mini-B connector into the EVM module. Using the other end of the cable, plug the USB Aconnector into a USB port on the computer.

# **Start Application**

Click the Digital Light Sensors icon on the desktop.

## **Contact and Support**

For detail in using the TSL2772 EVM please refer to the User's Guide included in the documents.

If any technical difficulties are encountered, use the Tech Support page at www.ams.com/Support to submit a technical support request anytime or call (972) 673-0759 (main) M-F 8AM-5PM CST

You may also use www.ams.com to find worldwide local representatives in your area.

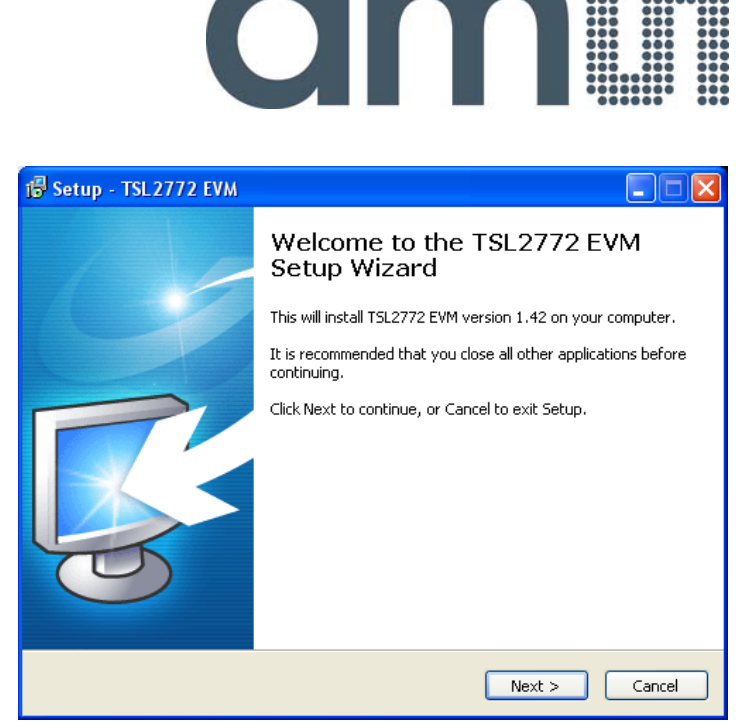

Figure 2: Welcome Screen

| <b>15 Setup - TSL2772 EVM</b>                                                                                                    |
|----------------------------------------------------------------------------------------------------|
| <b>Liability Disclaimer</b><br>Please read the following important information before continuing.                                                                                             |
| Please read the following Liability Disclaimer. You must accept the terms of this<br>disclaimer before continuing with the installation.                                                      |
| DISCLAIMER - ams AG                                                                                                    |
| IMPORTANT - PLEASE READ CAREFULLY BEFORE COPYING,<br>INSTALLING OR USING THE SOFTWARE.                                                                                                    |
| THIS SOFTWARE IS PROVIDED BY THE COPYRIGHT<br>HOLDERS (ams AG - all rights reserved) AND<br>CONTRIBUTORS "AS IS" AND ANY EXPRESS OR IMPLIED<br>WARRANTIES, INCLUDING, BUT NOT LIMITED TO, THE |
| I accept the terms<br>$\bigcirc$ I do not accept the terms                                                                                                    |
| $<$ Back<br>Next<br>Cancel                                                                                                    |

Figure 3: Liability Disclaimer

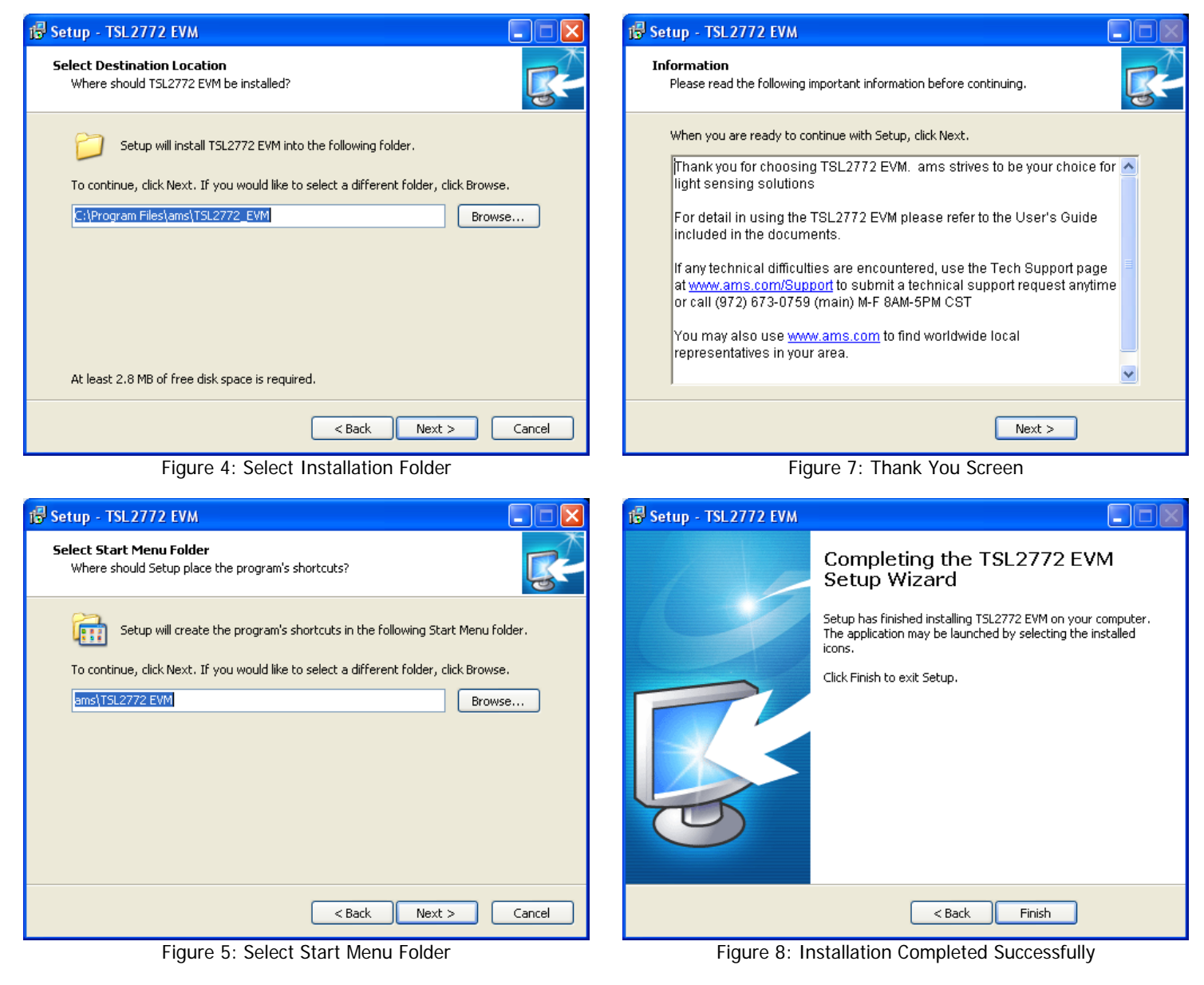

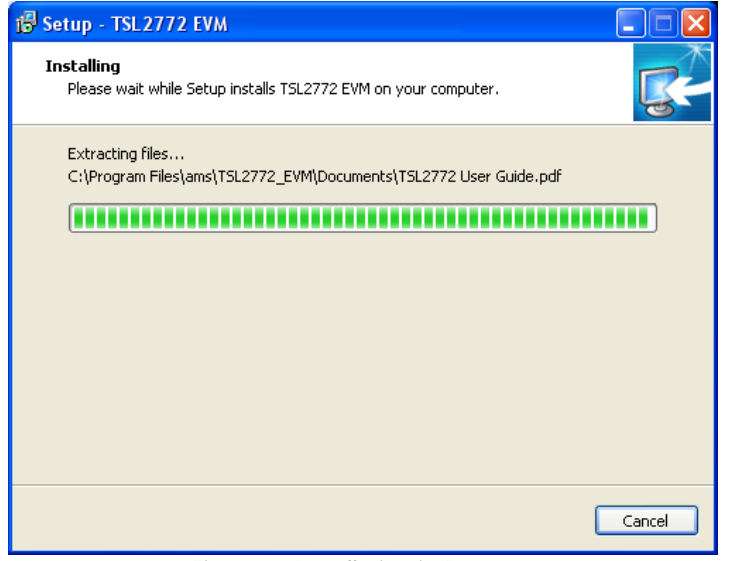

**TSL2772 EVM Uninstall** Are you sure you want to completely remove TSL2772 EVM and all of its components? Yes No. Figure 9: Remove Installation

Figure 6: Installation in Progress